# CVR100W VPN路由器上的防火牆計畫管理

## 目標 Ī

防火牆可保護網路免受來自網路外部的未經授權的訪問。它還有助於限制網路內部使用者對外 部網路的訪問。建立防火牆計畫以在特定日期和時間應用防火牆。

本文說明如何在CVR100W VPN路由器上新增/編輯防火牆計畫。

## 適用的裝置 i<br>I

·CVR100W VPN路由器

## 軟體版本

•1.0.1.19

#### 管理計畫 J

步驟1.登入到Web配置實用程式並選擇Firewall > Schedule Management。將開啟Schedule Management頁面:

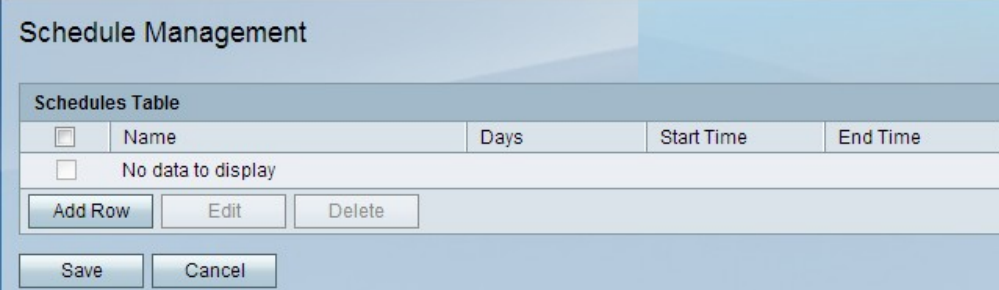

步驟2.在「計畫」表中,按一下新增行。此時將開啟「新增/編輯排程」頁:

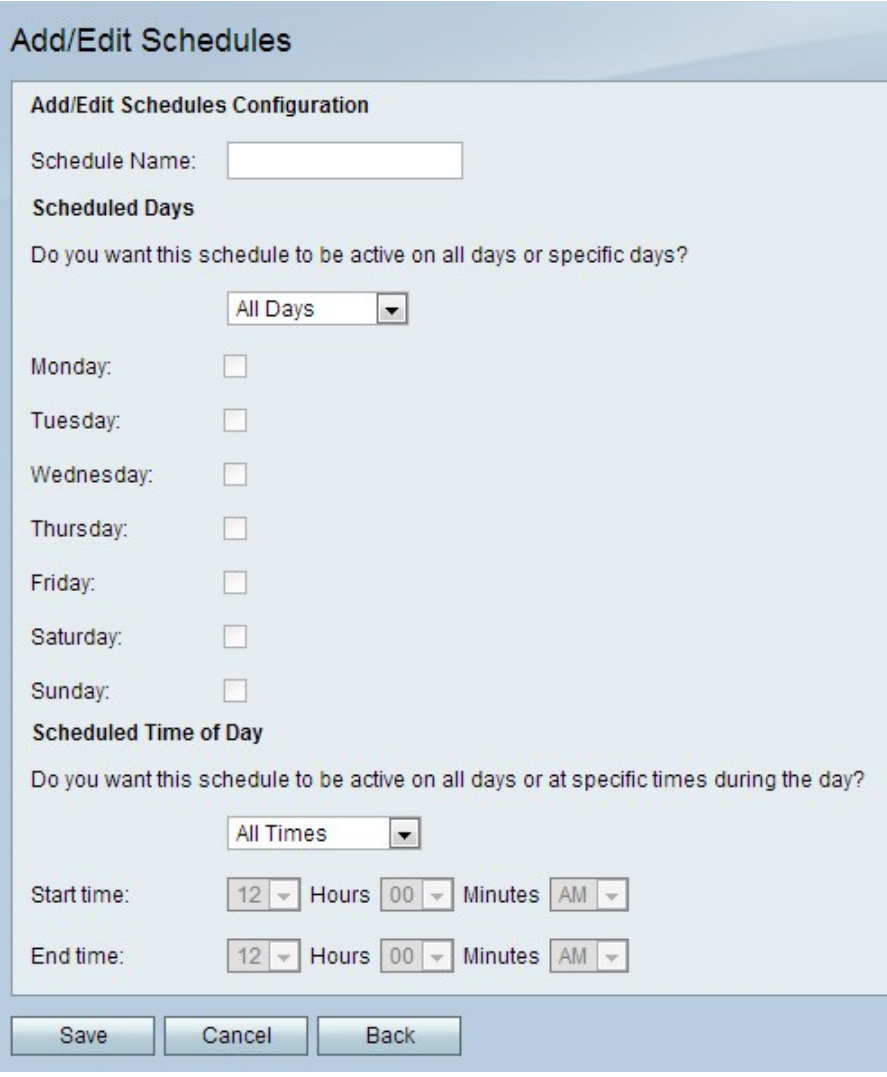

步驟3.在「計畫名稱」欄位中輸入計畫的名稱。

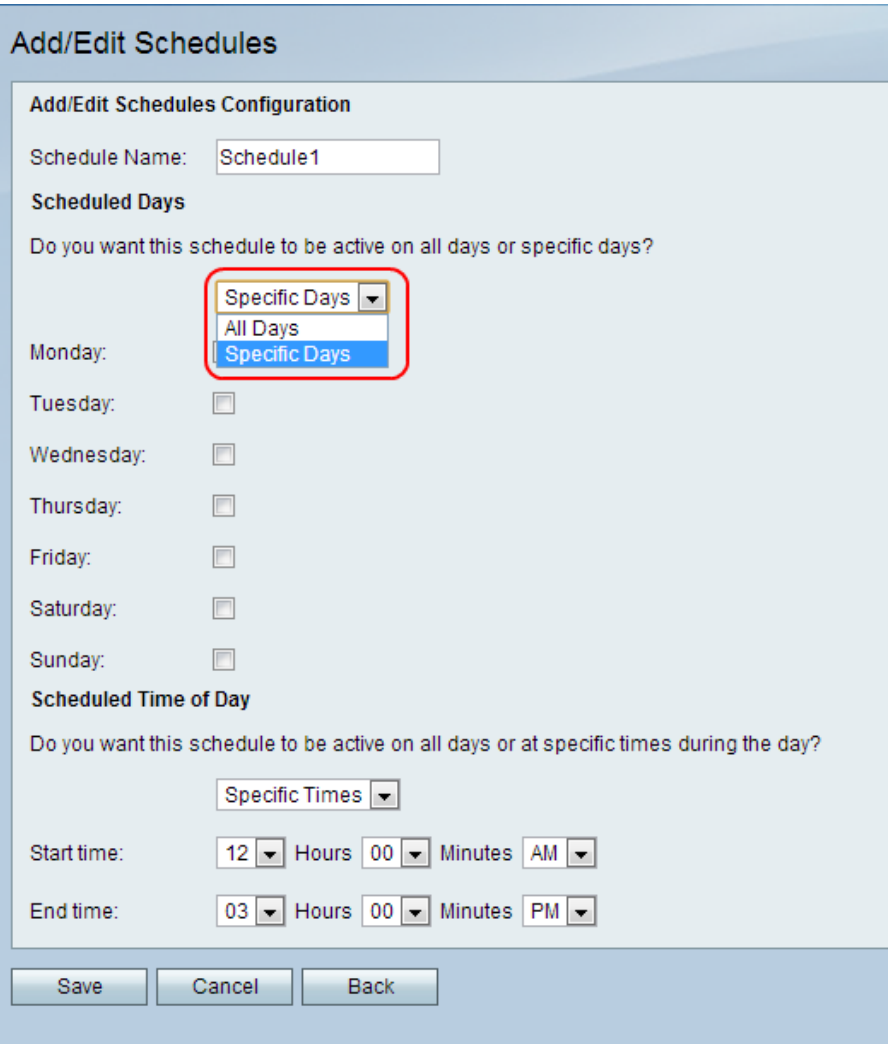

步驟4.從「計畫天數」下拉選單中選擇一個選項。

·所有天 — 每週的每一天應用計畫。如果選擇此選項,則特定天數覈取方塊將變暗。 ·特定日期 — 在每週的指定日期應用計畫。選中要應用該函式的天數的覈取方塊。

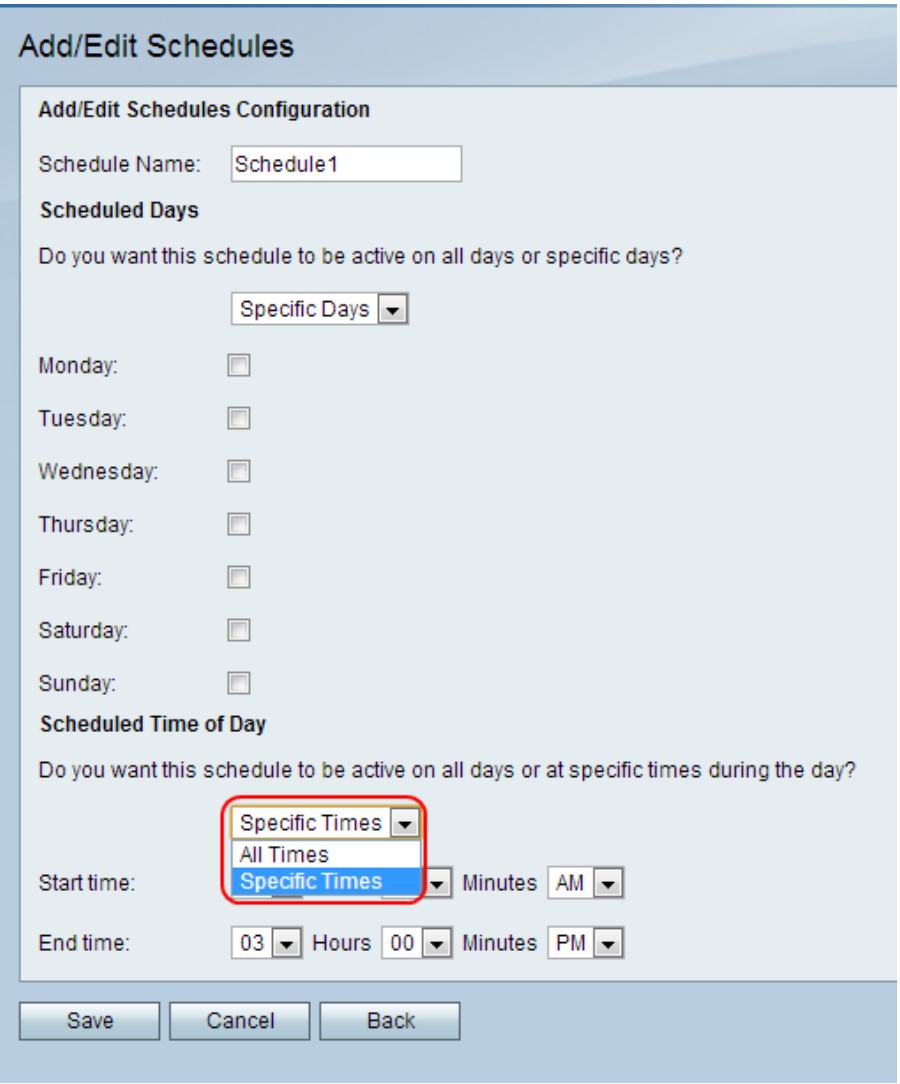

步驟5.從Schedule Time下拉選單中選擇一個選項。

·全天 — 排程將應用全天。如果選擇此選項,則「開始時間」和「結束時間」欄位將暗顯

·特定時間 — 僅在每天的指定時間應用計畫。從「開始時間」下拉選單中選擇開始排程的時 間,然後從「結束時間」下拉選單中選擇結束函式的時間。

步驟6.按一下「Save」。將開啟「排程管理」頁,並更新排程表。

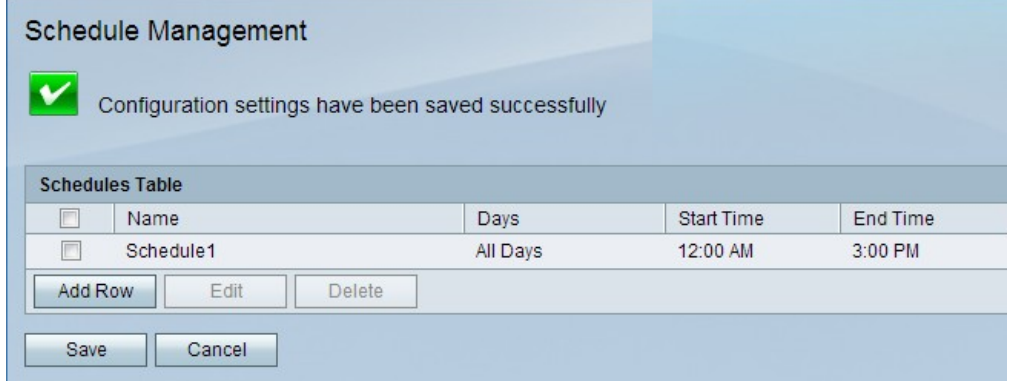

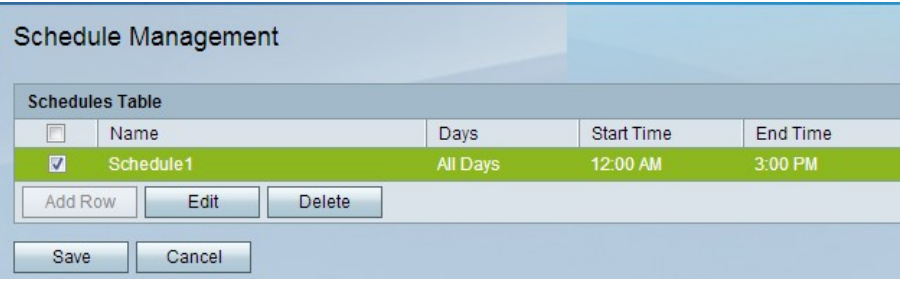

步驟7。(可選)要編輯「計畫」表中的計畫條目,請選中該條目的覈取方塊,按一下**編輯** ,編輯所需的欄位,然後按一下**儲存**。

步驟8.(可選)要刪除排程表中的排程條目,請選中的覈取方塊,按一下刪除,然後按一下儲 存。